# **The OmniVista User Interface**

This section gives an overview of OmniVista's user interface. It points out the elements and functionality that are common to most OmniVista applications. It explains the various ways to open and close applications, how to access status and notifications information, how to customize your view, and how to use OmniVista's help system.

The following example, taken from the Topology application, shows some of the window elements that are common to most OmniVista applications.

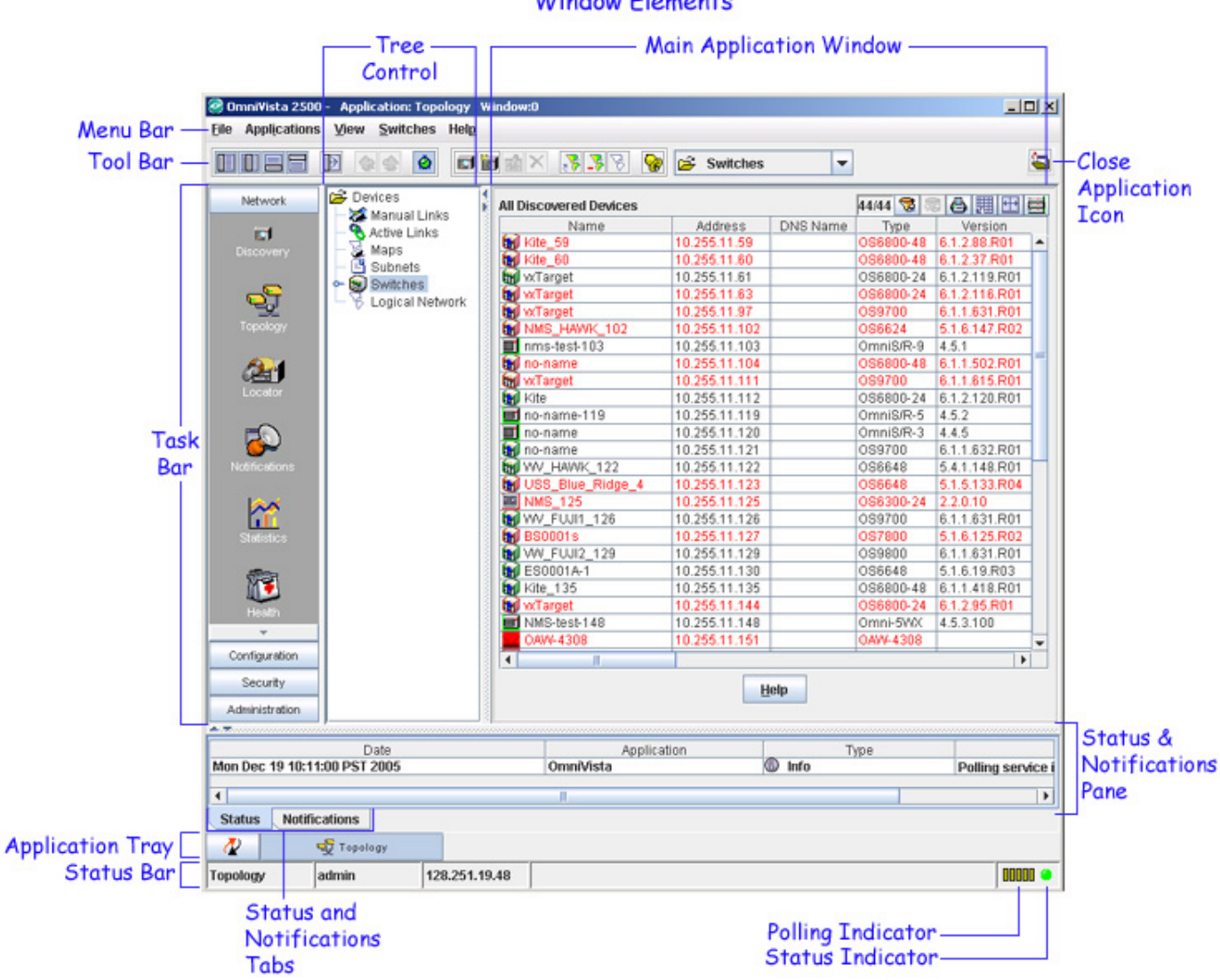

**Window Elements** 

The layout and contents of the main application window will vary, depending on the requirements of the particular application. You may see tables, graphs, network diagrams, configurations screens, etc.

The tree control is a means of accessing other windows in the application. Applications with only one window normally do not have a tree control.

The application tray shows each of the applications running in the current window. The application highlighted in dark gray is the one which is currently active and visible. The other applications are running in the background. To view a different application, click on its icon in the application tray.

ð

### **Using the Tool Bar**

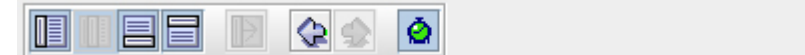

The tool bar includes the following tool icons:

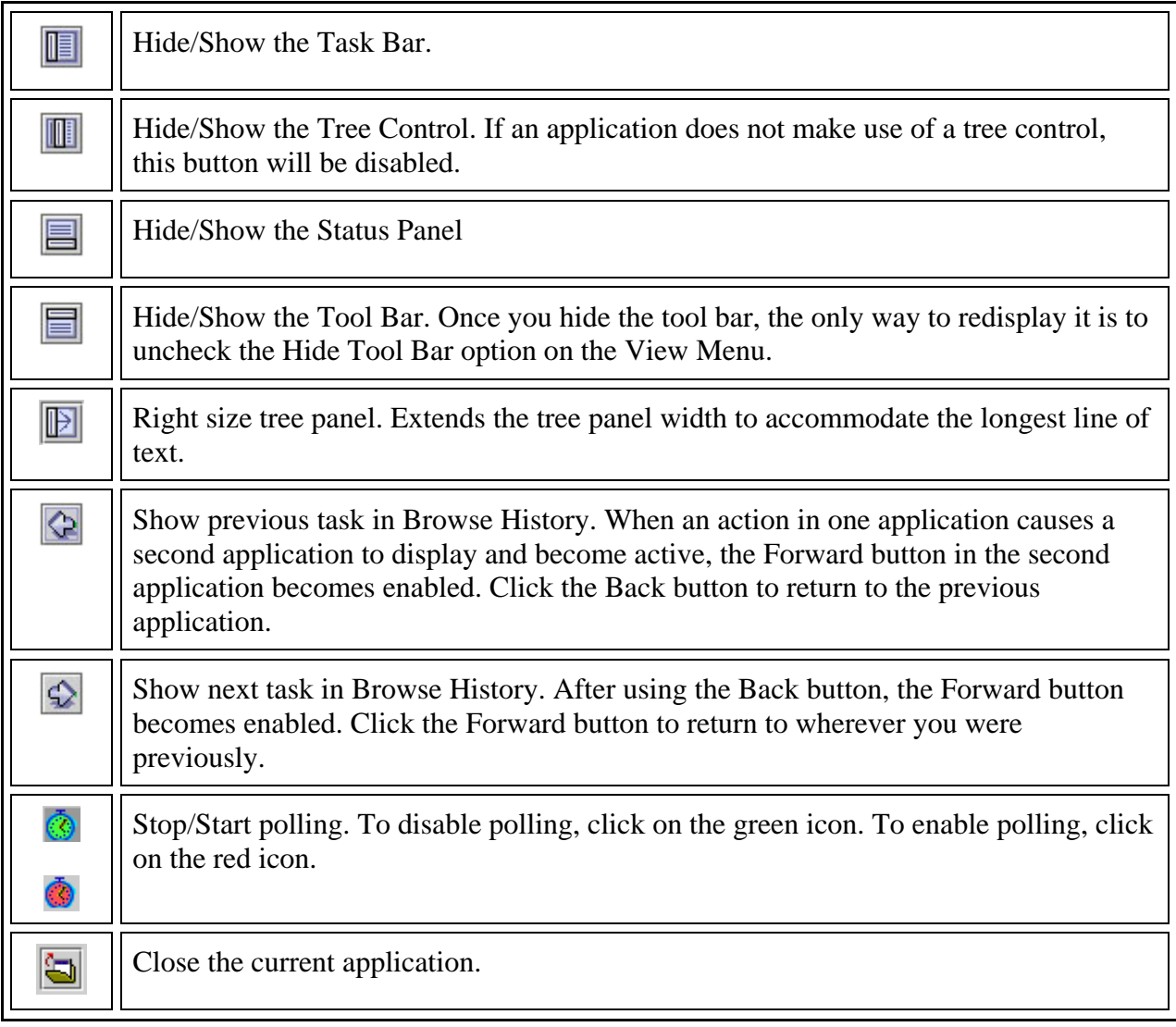

**2** 

In some applications a secondary toolbar displays inside the main application window. Icons for that toolbar include:

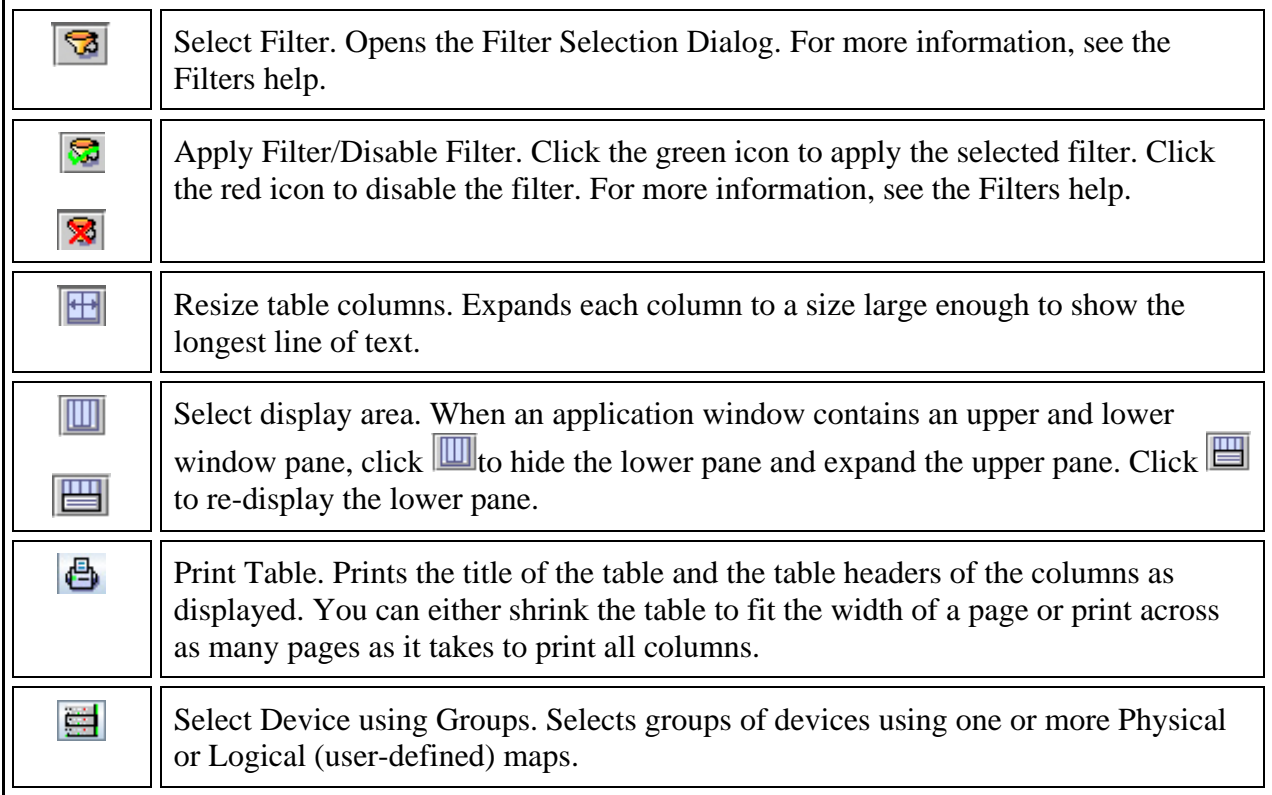

## **View Menu**

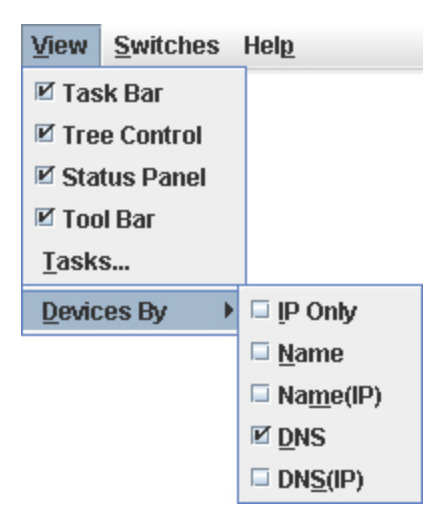

Use the check boxes in the **View Menu** to hide or display the Task Bar, Tree Control, Status Panel, or Tool Bar. A checked box indicates that the item is displayed. An unchecked box means that the item is hidden. If the box is grayed out, then the item is not available for the current application. Select the **Tasks...** menu option to display the Tasks window.

Select the **Devices By** menu option to view devices by IP address, name, both the IP address and the name, DNS, or both the DNS and the IP address. The **Devices By** menu option appears only for applications that include a device tree control (For example, Topology and Notifications both use a tree control.).

# **Launching Applications**

To launch an application, use either the Task bar, or the Applications menu, or the right-click menu options in the Task bar.

### **Task Bar**

The Task bar displays a number of application groups, with each group containing one or more applications. To launch an application, click the corresponding application group, and then click the desired application.

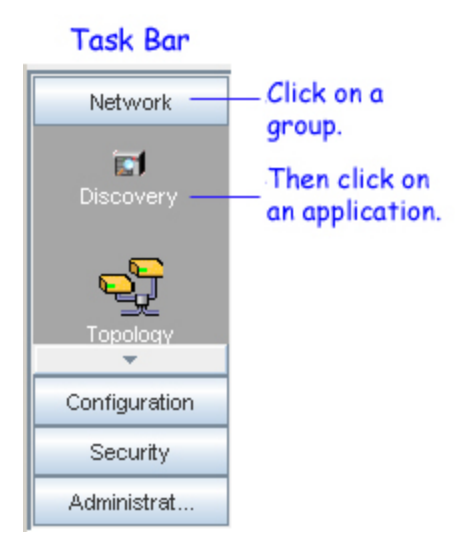

## **Applications Menu**

You can also launch applications from the Applications menu. From the Applications menu, point to an application group, and then select an application from the submenu.

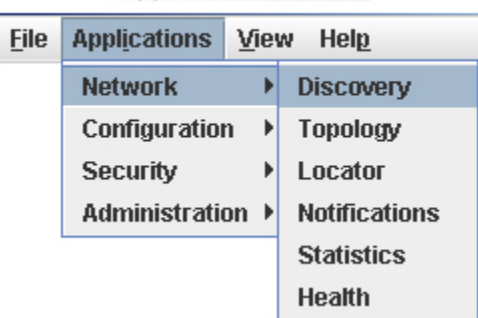

#### **Applications Menu**

### **Right-Click Menu Options**

You can open as many applications as you want in a single window. However, only one application is displayed at a time. While the current application is displayed, the other applications continue to run in the background. To display a different application, click the corresponding button in the application tray. Instead of running all your applications in a single window, you can use multiple windows.

To open an application in a new or current window, right-click the desired application in the task bar. A pop-up menu is displayed as shown below. To open the application in a new window, click **Run in new Window**. To open the application in the current window, click **Run in current Window**.

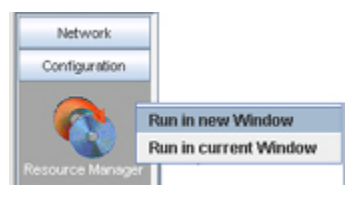

# **Closing Applications**

There are several ways to close an application. These include:

- File > Close [Application]
- File > Close Window
- $\bullet$  File > Exit
- Using the "Close Application" icon
- Using the "Application Tray"
- Using the Tasks Window

## **File > Close [Application]**

Select **File > Close [Application]** to close the current application. Any other applications running in the same window will remain open. If there is only one application running in the window at the time you select  $\text{File} > \text{Close}$  [Application], the application closes, but the window remains open with just the OmniVista splash screen displayed.

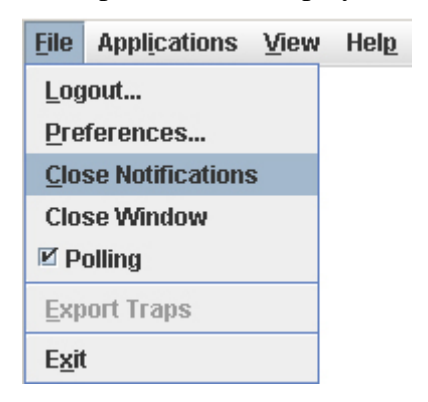

#### **File > Close Window**

Select **File > Close Window** to close the current window and to close all applications running in that window. Any other windows remain open.

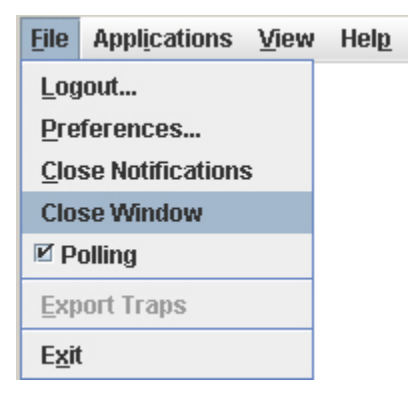

#### **File > Exit**

Select **File > Exit** to close all applications running in all windows, and to exit the OmniVista program.

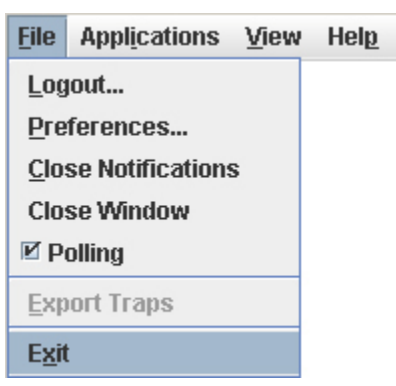

### **Using the Close Application Icon**

Use the Close Application icon  $\Box$  to close the current active application only. This is the same as selecting File > Close [Application].

### **Using the Application Tray**

In the application tray, right-click on the name of the application you want to close. When the pop-up menu displays, click **Close**.

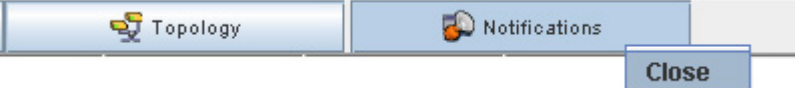

This is the same as selecting **File > Close [Application]** or clicking the Close Application icon .

#### **Using the Tasks Window**

Use the Tasks Window to terminate an application immediately. To access this window, select **View > Tasks**. Select a row in the table, then click **End Task**.

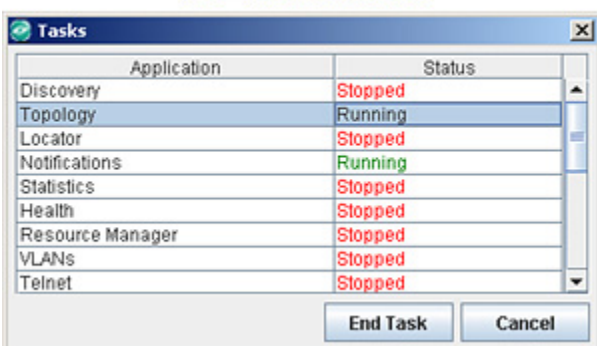

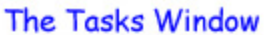

The Tasks Window is useful when the network is busy and closing an application using one of the other methods would take much longer.

## **Viewing Status Information**

Status information can be found in the Status & Notifications Pane, and also in the Status Bar (see the illustration below).

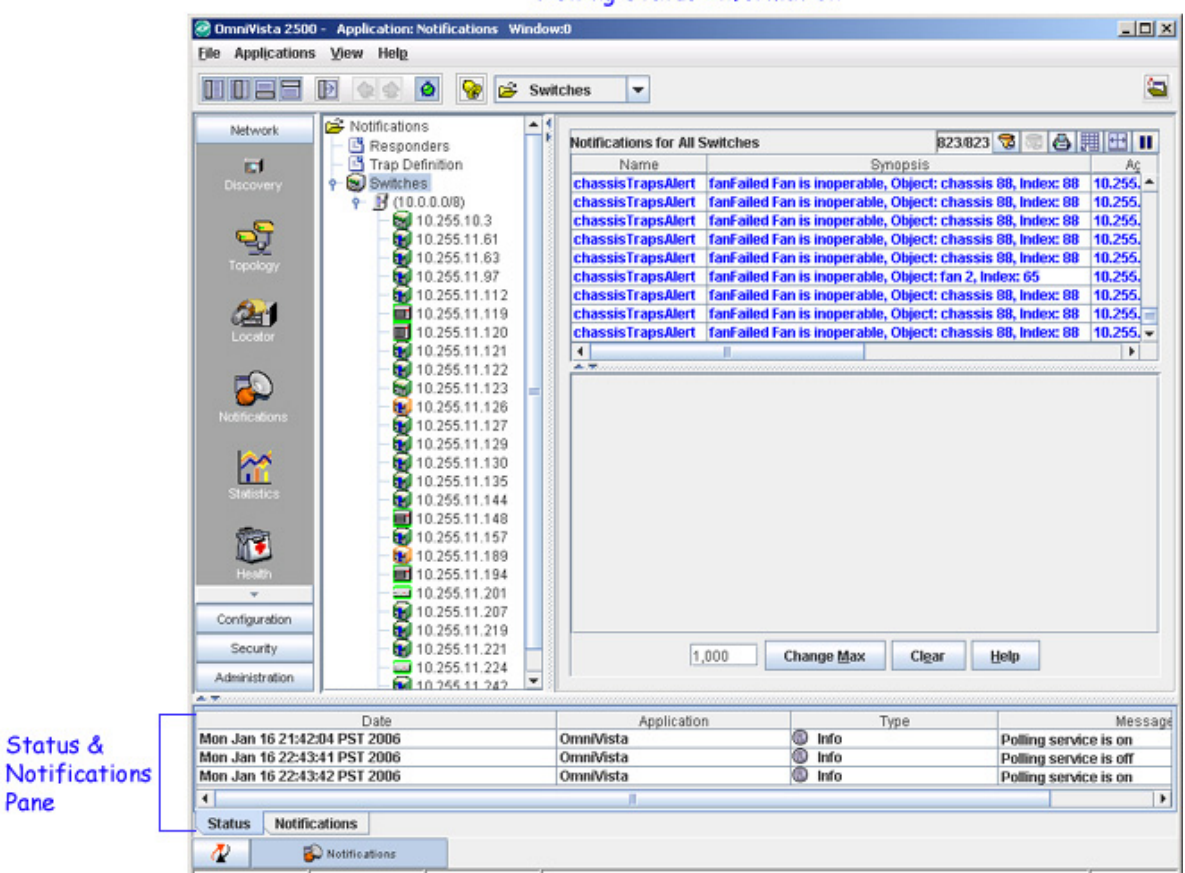

**Viewing Status Information** 

#### **The Status and Notifications Pane**

The Status & Notifications Pane displays either status information or trap notifications, depending on whether the Status Tab or the Notifications Tab is selected. The information displayed is for all OmniVista applications, and not just the current active application. This makes status and notifications information available at all times, from any application. For example, if you want to see a list of notifications, you do not need to be in the Notifications application; you can see the information while working from Topology, or Statistics, or any other application. The same is true for status information.

If the Status & Notifications Pane is not currently visible, select **View > Status Panel** from the toolbar. A checked box indicates that the Status & Notifications Pane is displayed. An unchecked box indicates that the window pane is hidden. You can also hide or display the Status & Notifications pane by clicking on the show/hide controls  $\rightarrow \infty$ .

#### **Status Tab**

When the Status Tab is selected, the Status & Notifications pane shows information on current user activity. In the example below, the user has made a request to connect to switch 10.255.11.109, and the Topology application has responded by sending an informational message indicating that a connection is currently in progress.

#### The Status Tab

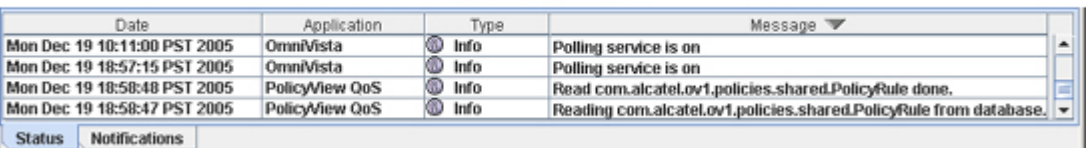

Status messages display from the time the user last logged into OmniVista. Possible types of messages include: autodiscovery status, success or failure when attempting to connect to a switch, and status when initializing data.

Status messages can be sorted by clicking in any of the column headings.

Status messages can be copied to the clipboard, then pasted into a text processor or spreadsheet. To copy status information, select one or more rows from the Status table, then right-click to bring up the pop-up menu. When the pop-up menu appears, click **Copy**.

Status messages can also be cleared from the table. Select the rows you want to remove, rightclick to bring up the pop-up menu, then select **Clear**.

#### **Notifications Tab**

When the Notifications Tab is selected, the Status  $\&$  Notifications pane shows a list of notifications from *all* switches configured to send trap notifications to the OmniVista server. This is the same list that displays through the Notifications application when the Switches node is selected. (For information on how to configure switches to send trap notifications, see the Configure Traps help.)

#### **The Notifications Tab**

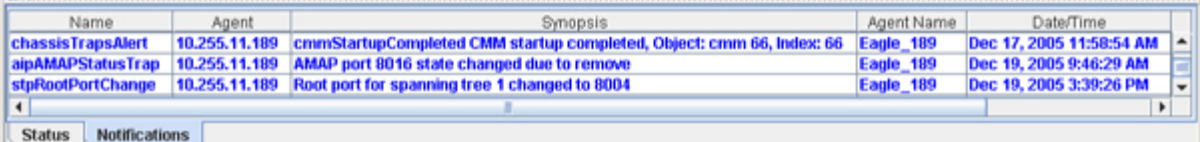

The last, or most recent, trap received is displayed at the bottom of the table. Notifications display in the color representing their severity level. Color values are as follows:

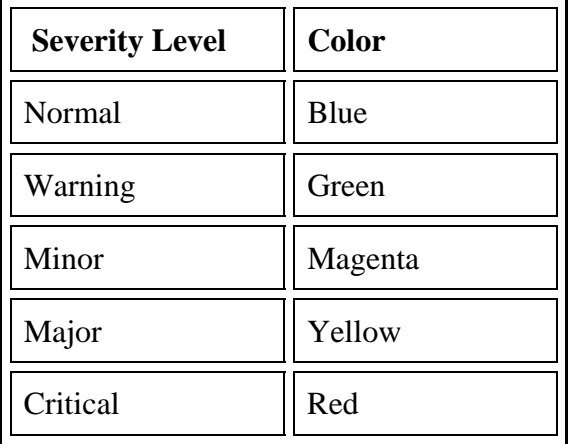

Acknowledging a trap and renouncing an acknowledgement works the same from both the Notifications application and the Status and Notifications Pane. Select one or more rows in the Notifications table, then right-click to display the pop-up menu. Click on **Acknowledge**, **Renounce Acknowledgement**, or **Resize Columns**.

> **Acknowledge a Trap Notification** or Renounce an Ackowledgement

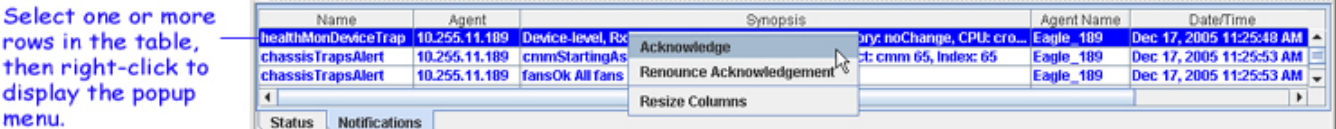

When notifications are first received, they display in bold type. After you acknowledge a notification, it changes to plain type. If you renounce an acknowledgement, it changes back to bold type.

Notifications can be sorted by clicking in any column heading. For example, click in the column heading "Acknowledged" to see trap notifications grouped as acknowledged ("true") or not yet acknowledged ("false"). Generally, you would acknowledge a notification after you have reviewed it, taken any necessary action, and no longer need to have it flagged. Acknowledging a trap notification does not in any way affect the display of the Trap Notification icon  $(\bullet)$ . The Trap Notification icon remains displayed until you left-click on any row in the Notifications table (for details, see the Trap Notification Icon discussion below).

Notifications cannot be copied or cleared from the Status & Notifications Pane. Those options are available through the pop-up menu in the Notifications application, but not the pop-up menu in the Status & Notifications Pane.

#### **The Status Bar**

The Status Bar shows session status information, as opposed to the Status Tab in the Status & Notifications Pane, which shows application status.

The left-hand side of the Status Bar shows the current application, the active user, and the server name or server IP address. In the following example, Topology is the current application, admin is the active user, and the IP address of the server is displayed.

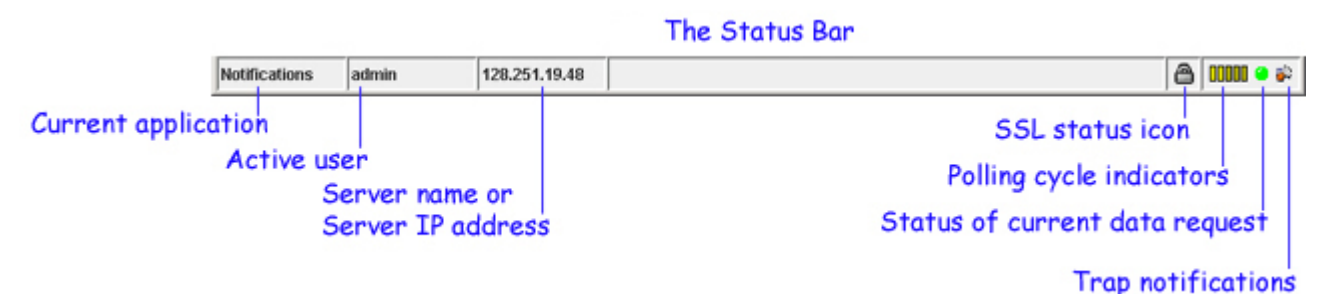

On the right-hand side of the Status Bar in the example above are a Secure Socket Layer (SSL) status icon, five polling cycle indicators, and two status indicators and :

The **SSL Status Icon** displays when the current server connection is using SSL, which can be set at installation time or by using the Preferences application. No icon is displayed when you are not logged in or you are logged into a server without using SSL.

**THE** The **Polling Cycle Indicators** show when regular polling cycles are invoked. These five indicators are described below, where square brackets with an "X" (" $[X]$ ") indicates the light is on and square brackets without an "X" ("[]") indicate the light is off:

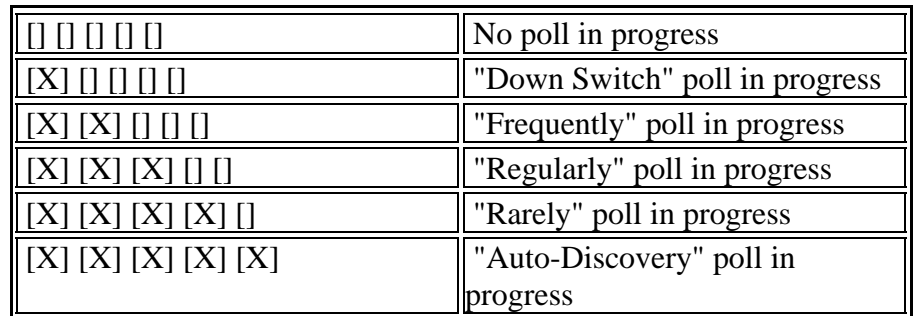

**The Status Indicator Light** shows the status of the current data request. Color states are as follows:

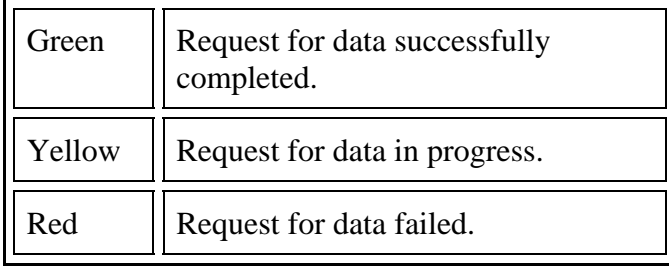

**The Notifications Receive Indicator** displays whenever the server receives a new trap. To dismiss the icon, left-click on any row in the Notifications table (you can do this from either the Notifications application or the Status & Notifications Pane).

# **Selecting Switches**

Certain applications require that you select one or more switches before you can begin using that application, or before you can begin using a particular function within that application. In general, there are two ways to select switches, either from a switch table (such as the "All Discovered Devices" table in Topology or the "Select Devices" table in Health), or from a switch tree.

### **Selecting Switches from a Table**

When selecting switches from a table, the Shift and Ctrl keys can be used to select multiple switches. After selecting switches, you can usually right-click to bring up a pop-menu, from which you can select an action to apply to the switch or switches. For example, from the Topology pop-up menu you can Edit, Remove, Poll, or create a switch Inventory for the selected switches.

In general, when you select multiple switches, this results in the switches being pre-selected and displayed in some other area. The following examples from Health and Topology illustrate.

#### **Example 1**

As soon as you launch the Health application, the Select Devices window displays, prompting you to select one or more switches for which you want to view health information.

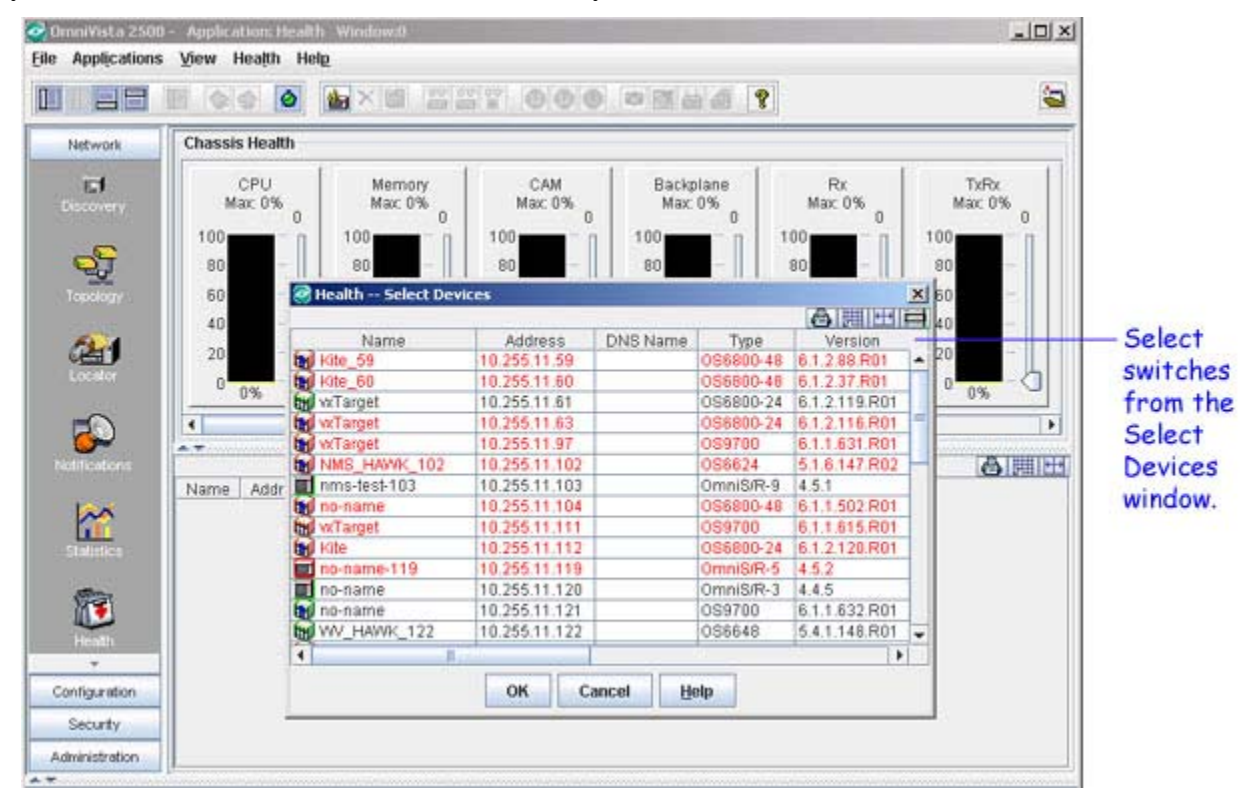

After you make your selections, the switches appear in the List Pane as pre-selected items (see the below illustration). If you do not pre-select the switches, you will need to add them manually later on.

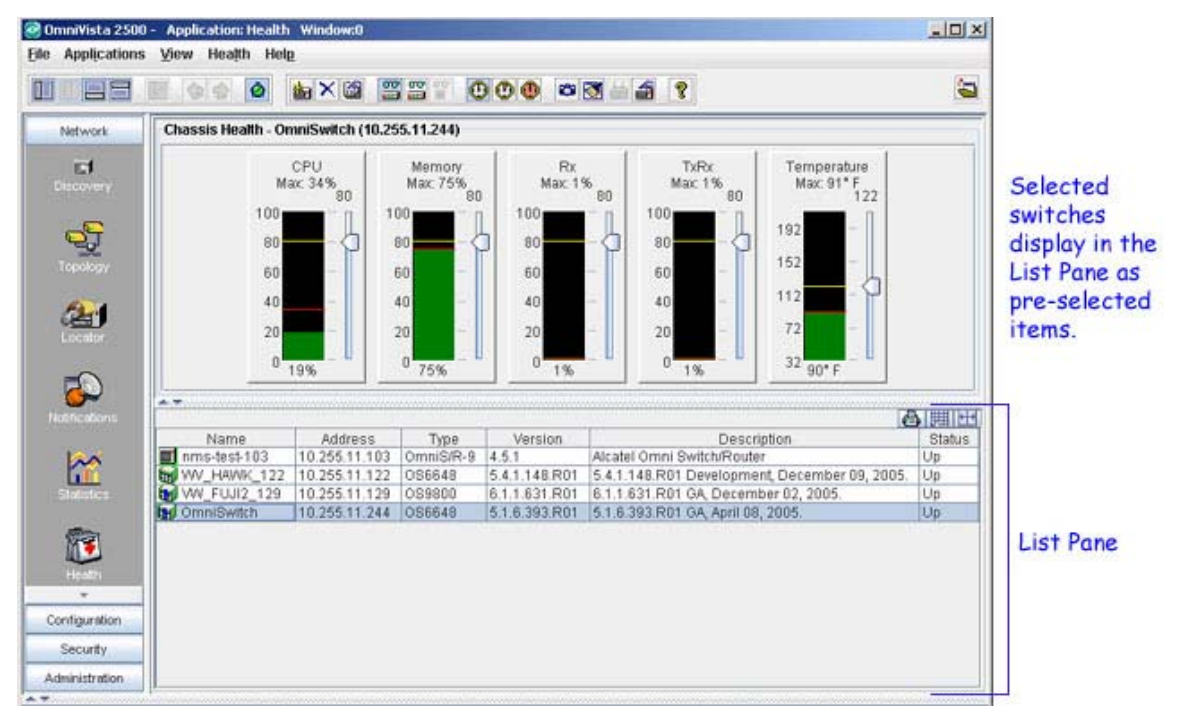

#### **Example 2**

Select multiple switches from the "All Discovered Devices" table, then launch the Configure Traps wizard  $\boxed{\mathbf{C}^2}$ .

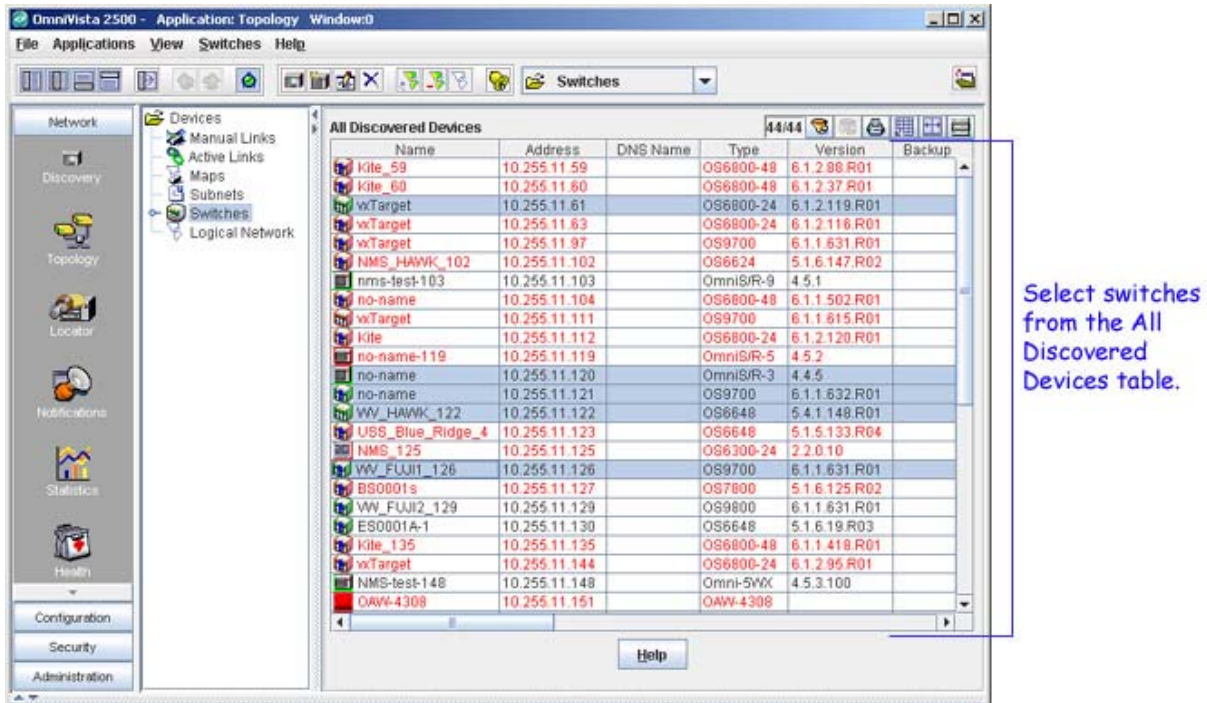

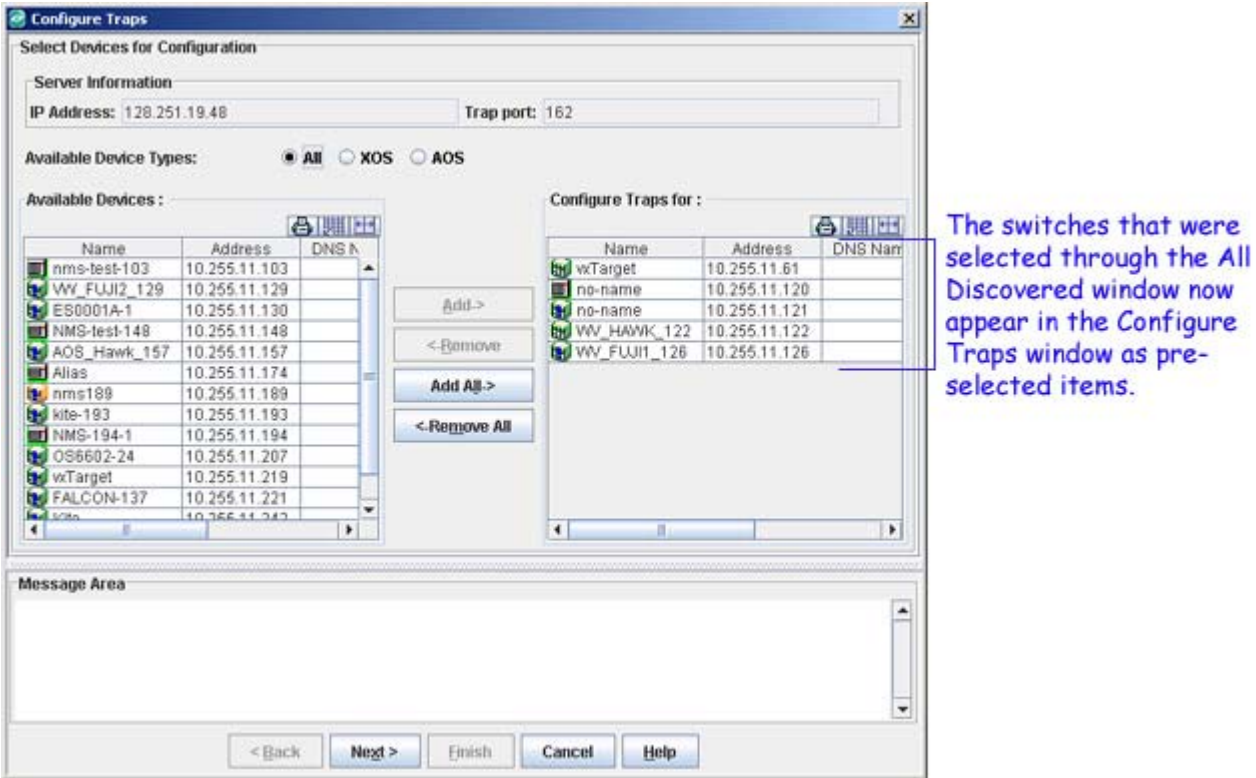

The switches will be displayed as pre-selected items in the Configure Traps window.

### **Selecting Switches from the Switch Tree**

When using the switch tree, you can only select one switch at a time. You cannot select multiple switches, as you can using the switch table. Right-clicking on a switch in the switch tree will also bring up a pop-up menu.

## **Using Multiple Windows**

You can run multiple applications in a single window or in multiple windows.

#### **Running Applications in a Single Window**

You can open as many applications as you want in a single window. However, only one application displays at a time. While the current application is displayed, the others continue to run in the background. To display a different application, simply click on its icon in the application tray.

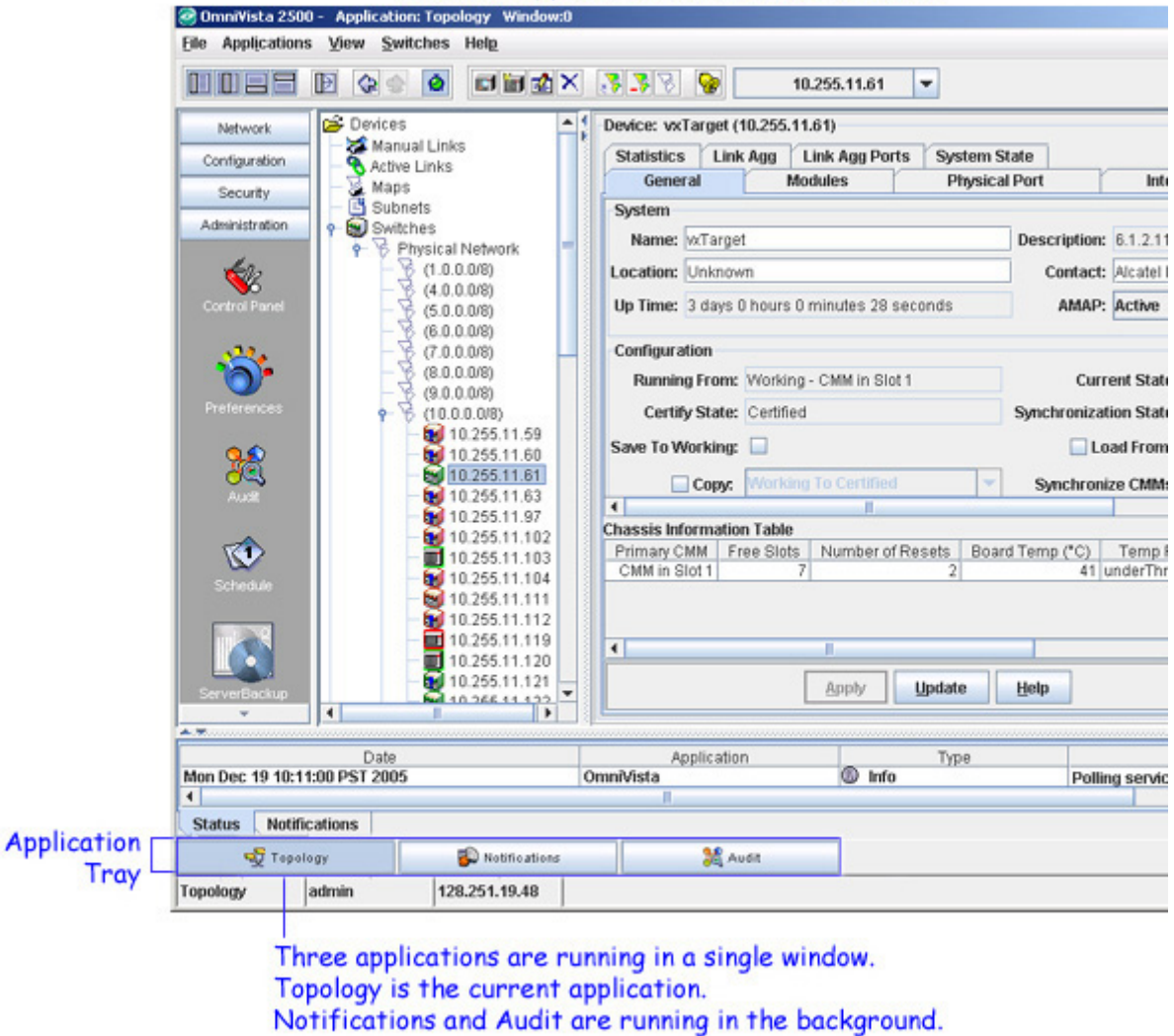

#### Running Applications in a Single Window

### **Running Applications in Multiple Windows**

Instead of running all your applications in a single window, you can use multiple windows. To open an application in a new window, right-click on its icon in the taskbar. When the pop-up menu appears, select **Run in new Window**.

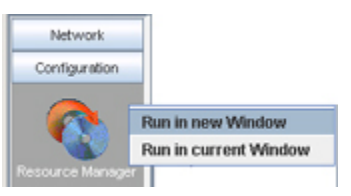

You can have as many windows open as you like. When more than one window is open, you can switch back and forth between applications by clicking on a different window.

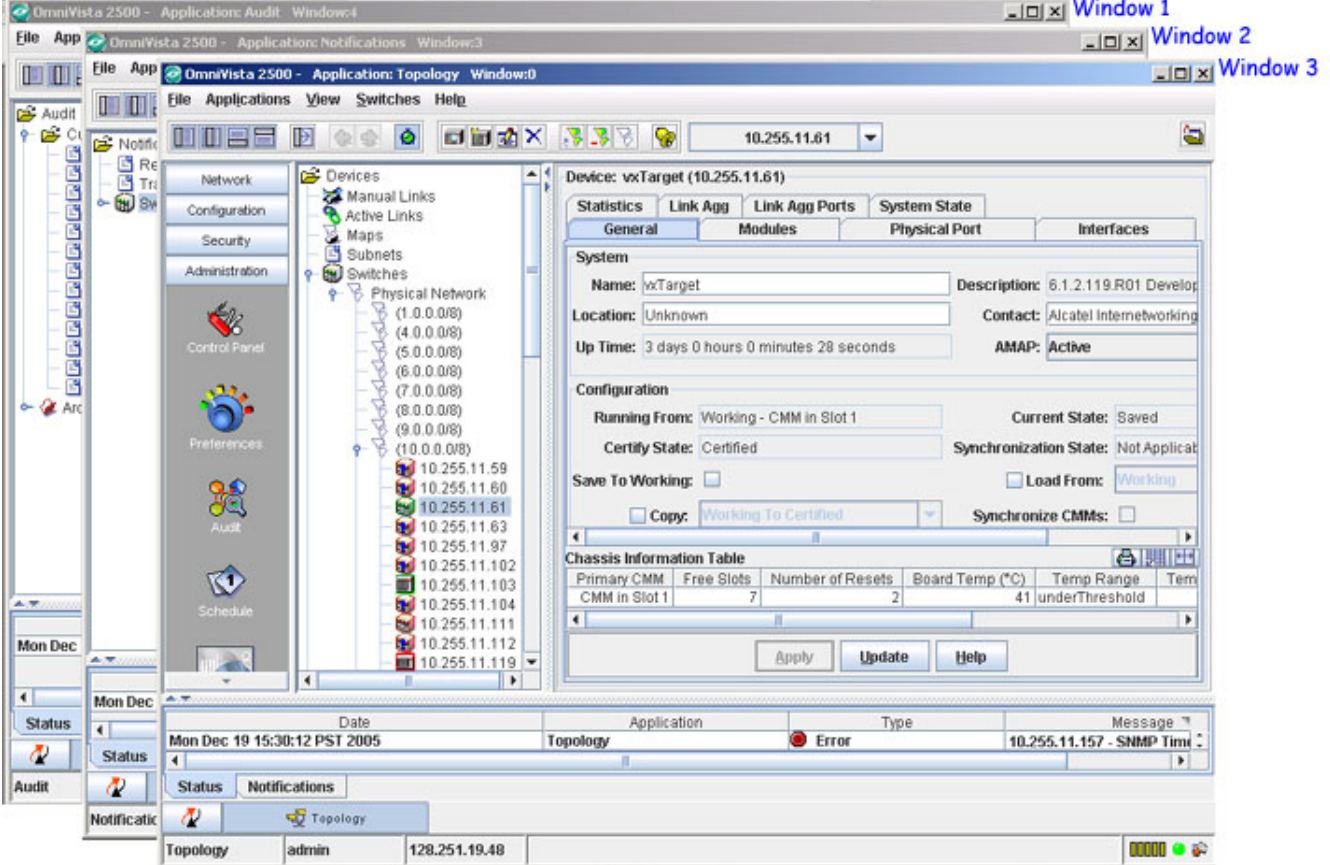

#### **Running Applications in Multiple Windows**

# **Setting Preferences**

Preferences are displayed and configured in the Preferences application, which is shown below. See the online help for Preferences for more information.

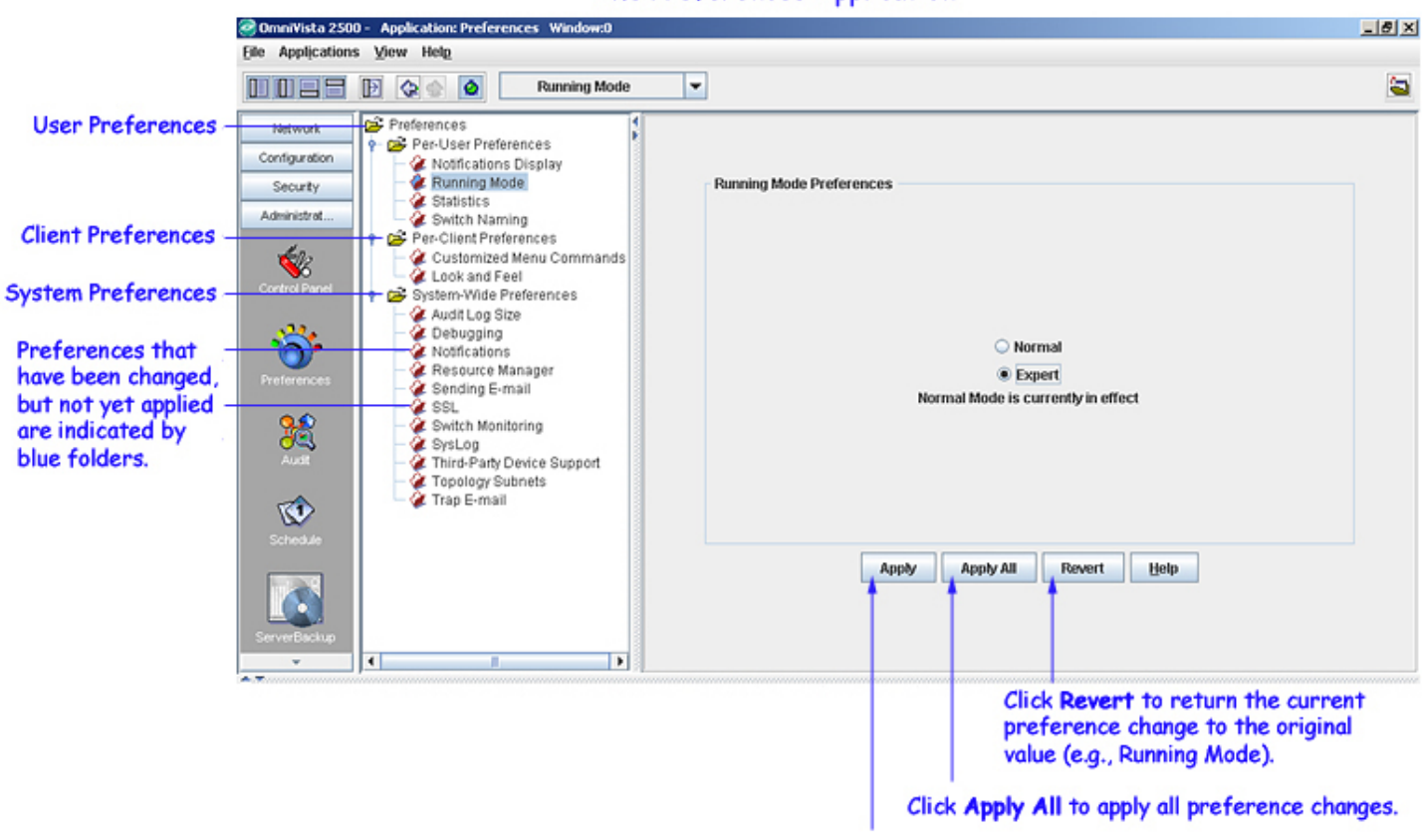

The Preferences Application

Click Apply to apply this change only (e.g., Running Mode).

## **Sorting Data**

Use the Sort button to sort information in a table. The Sort button is not displayed by default. To display the Sort button, click in the column header you want to sort by.

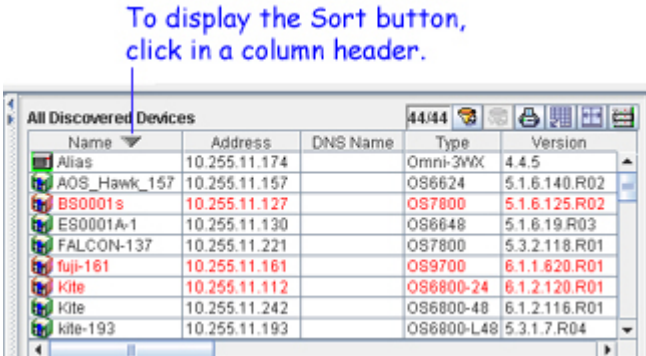

Click once to sort in ascending alphanumeric order. Click again to sort in descending order.

# **Using the Help System**

### **Accessing Help**

There are two ways to access help information. You can access help through the menubar, or you can click on the Help button in an application window.

Using the Help menu, you can select help for all of OmniVista (**Help > OmniVista 2500 Help**), or you can select help for the current application only (**Help > [Application Name] Help**, e.g., Topology Help).

When the Help button is used, OmniVista displays **screen-level context-sensitive help**. This means that the help information is specific to your current screen location.

## **Finding Information**

#### **Table of Contents**

To see a list of help topics, click on the Table of Contents tab  $\Box$ . Find the topic that interests you, then view the information through the adjacent window. If the help page contains a large or complicated graphic, it may take a few seconds for the page to display.

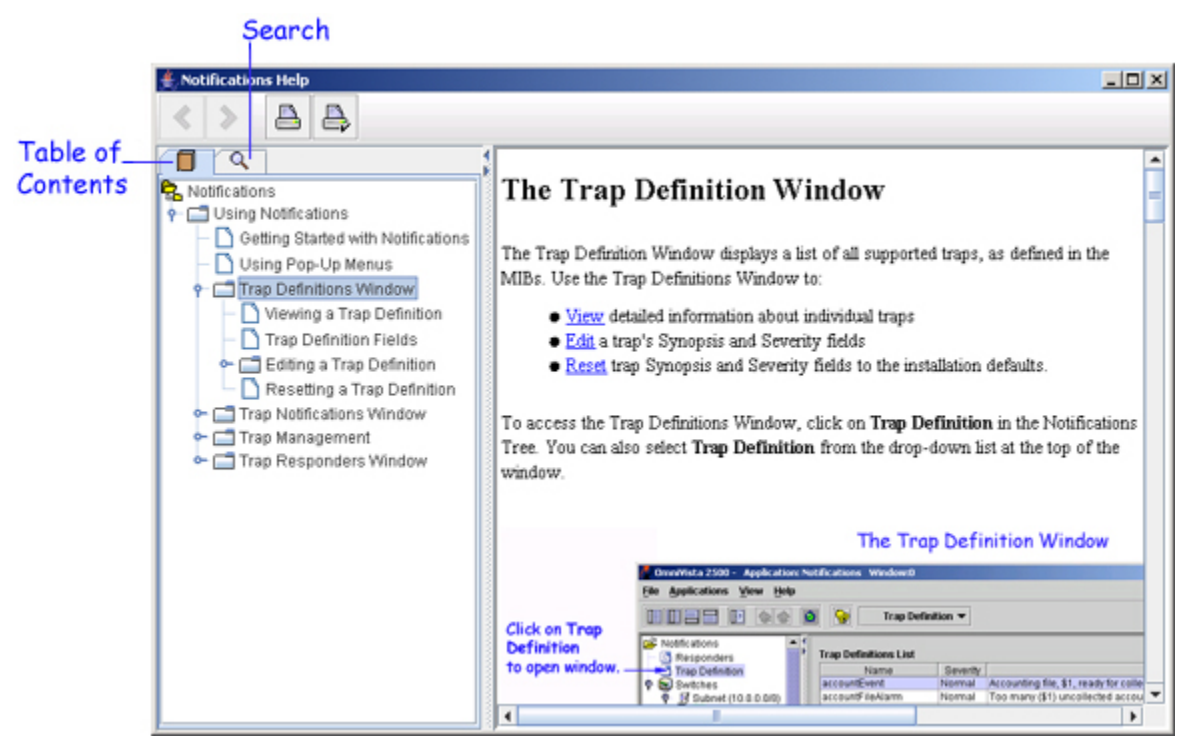

#### **Search Tool**

To find a word or topic quickly, use the **Search** tool. To learn how to use the Search tool, follow the numbered steps in the example below.

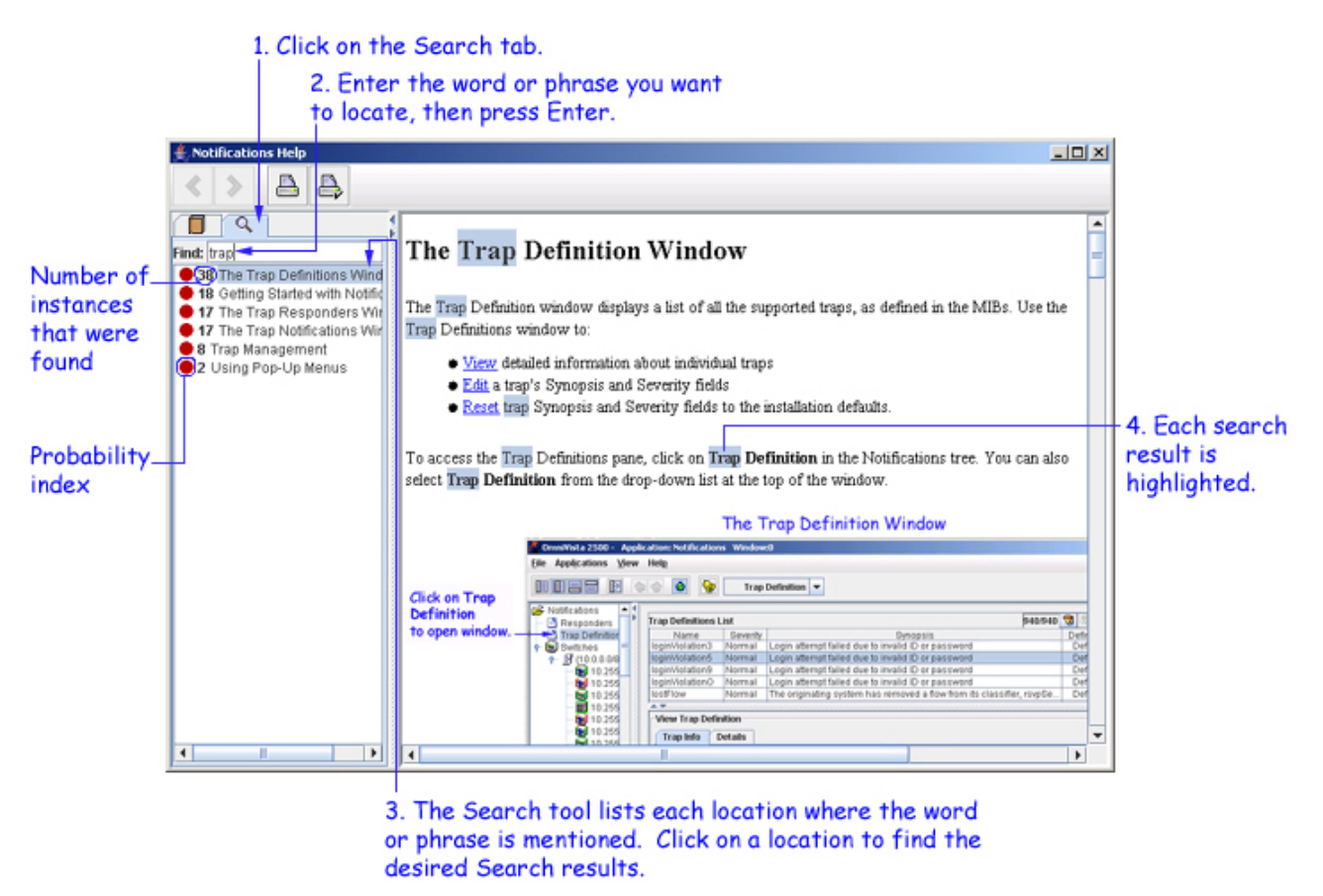

When a phrase of two or more words is entered, the Search tool finds all instances of that phrase, as well as all instances of each word in that phrase.

The probability index shows the likelihood that the desired match was found. A filled circle represents a higher probability than a partially filled circle $\bullet$ .